(CAMOSUN @Learning

## Exempting Students from Grades – D2L Tutorial

This tutorial is designed for faculty who have previous experience using the Grades tool in D2L. For further information, please contact [elearning@camosun.ca](mailto:elearning@camosun.ca) for assistance.

DŽ

**Tutorials** 

## Scenario

This tutorial will cover the steps involved when you want to exempt a student from a specific grade item, for example, if a student has missed an assessment due to illness and you want that assessment to be excluded from her final grade (meaning that her final grade will be automatically recalculated to exclude that grade item).

## **Steps**

- 1. Go to the **Grades** tool in your course, and make sure you are in the **Enter Grades** area.
- 2. Click the down arrow next to the title of the item you wish to exempt the student from, and select **Grade All**.

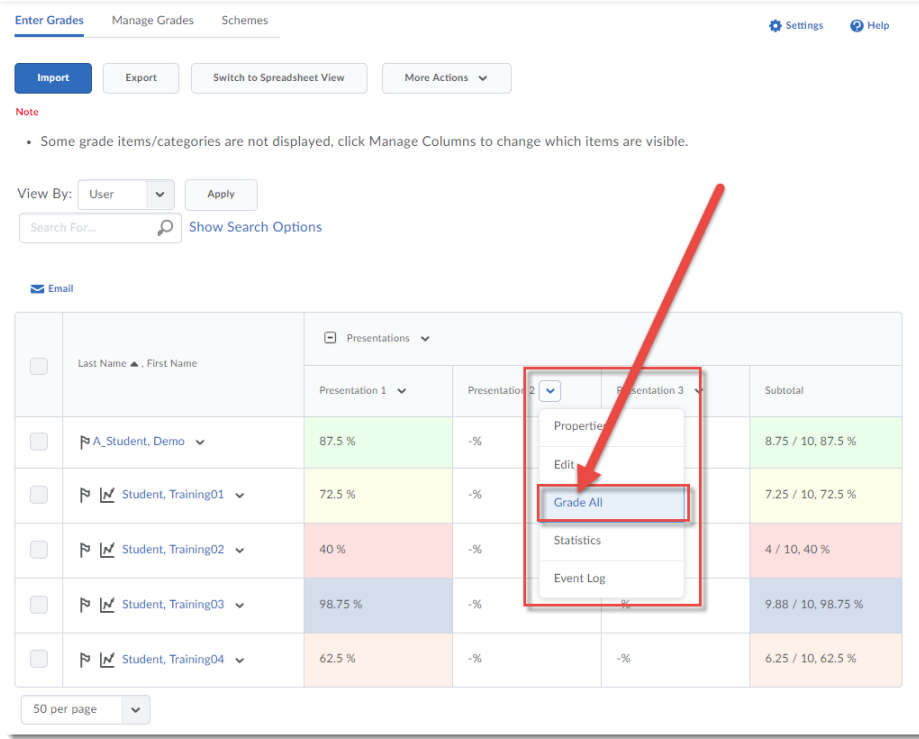

⋒ This content is licensed under a [Creative Commons Attribution 4.0 International Licence.I](https://creativecommons.org/licenses/by/4.0/)cons by the [Noun](https://creativecommons.org/website-icons/) Project. 3. Select the student you want to exempt, then click **Exempt**. The word Exempt will appear in the Scheme column for that student. Click **Save and Close**.

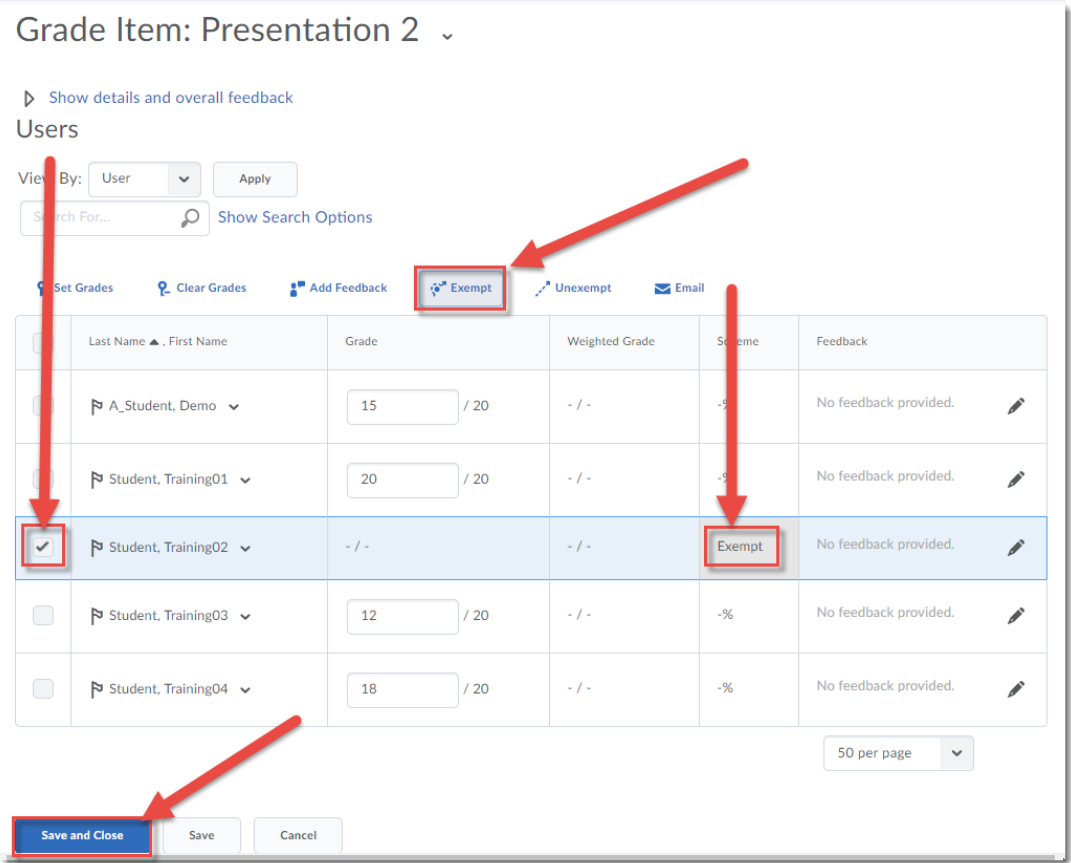

4. In the Confirmation pop-up, click **Yes**. The selected student will now have a Final Grade calculation which excludes the exempted item.

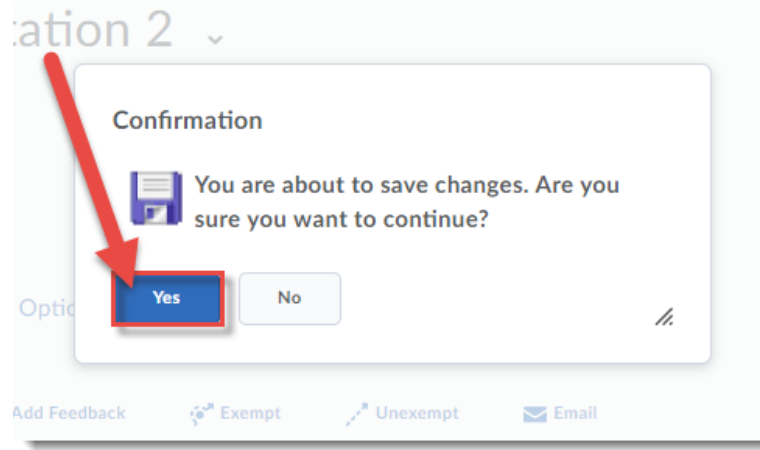

 $\odot$ (cc This content is licensed under a [Creative Commons Attribution 4.0 International Licence.I](https://creativecommons.org/licenses/by/4.0/)cons by the [Noun](https://creativecommons.org/website-icons/) Project. 5. You can also exempt a student from multiple items. To do this, from **Enter Grades**, click on the name of the student you wish to exempt from multiple items.

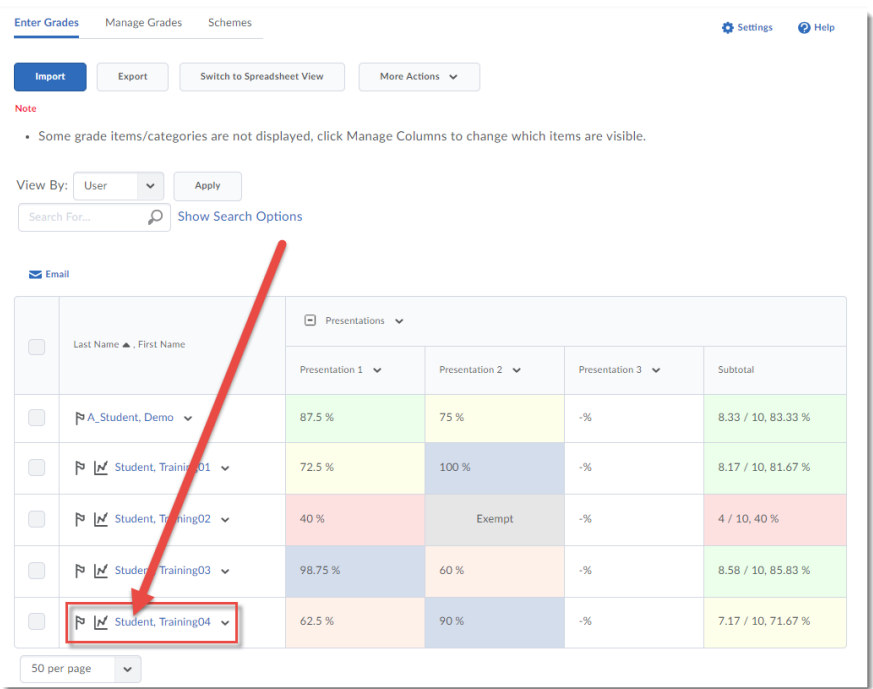

6. Click on the down arrow next to their name, and select **Bulk edit exemptions**.

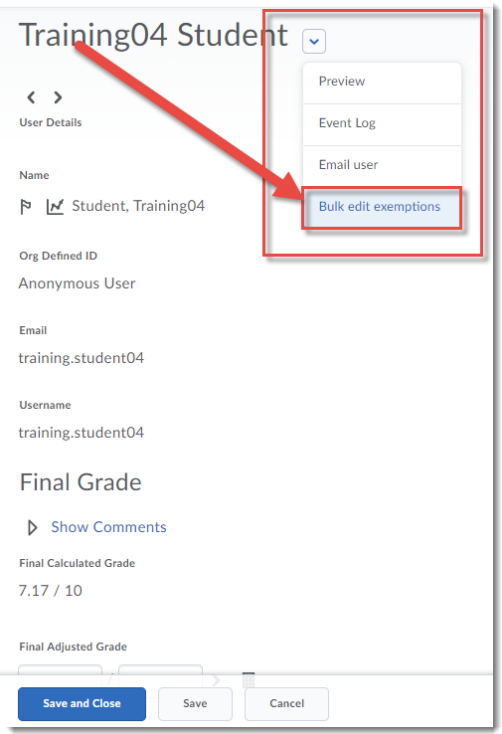

This content is licensed under a **Creative Commons Attribution 4.0 International Licence**.Icons by the **Noun** Project.

 $\overline{\odot}$ 

(cc

7. Select the items you wish to exempt the student from, and click **Save and Close**.

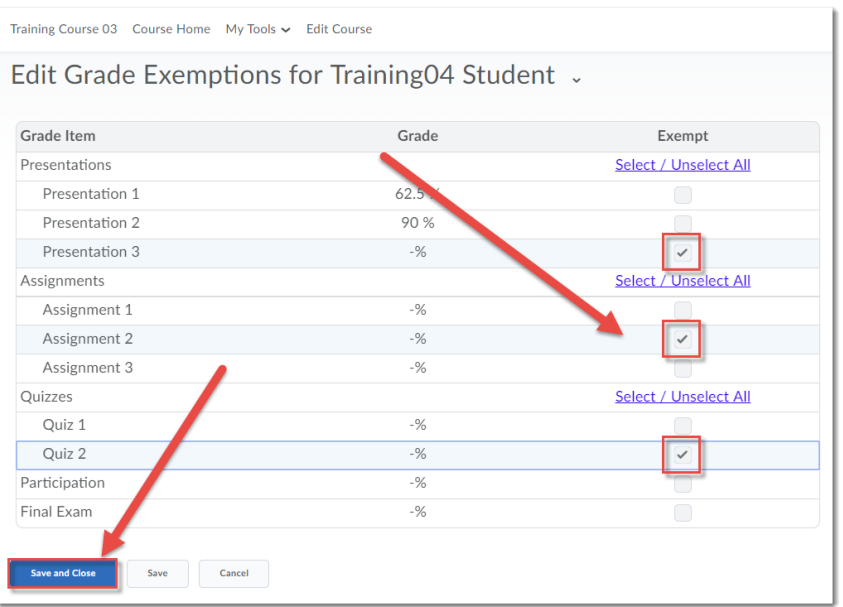

8. In the Student details area, click **Save and Close** to return to Enter Grades. In the Confirmation popup, click **Yes**. That student will now be exempted from the items you selected.

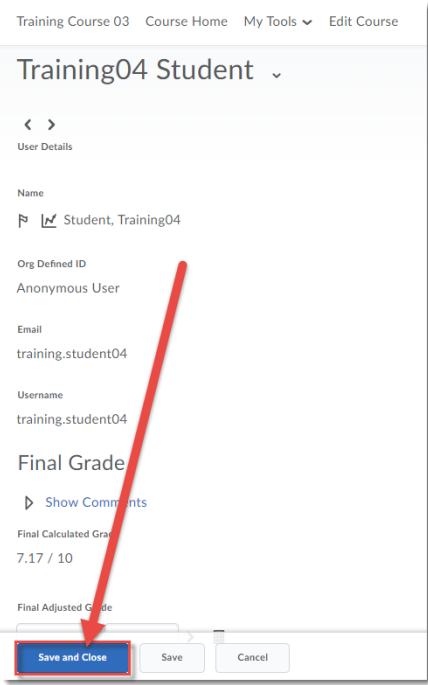

## Things to Remember

Exempting a student from a grade is not the same as dropping the lowest grade item in a Category. See the tutorial *Dropping the Lowest Grade Item in a Category* for further information.

 $\odot$ This content is licensed under a [Creative Commons Attribution 4.0 International Licence.I](https://creativecommons.org/licenses/by/4.0/)cons by the [Noun](https://creativecommons.org/website-icons/) Project.